# **VISUAL12E**

Installation Instruction

#### **Installation and Startup Guide 1**

This document covers the installation of VISUAL12E HMI, for the detailed specifications and operation, please refer to Datasheet, Brochure and EasyBuilder Pro User Manual. Please read all warnings, precautions, and instructions on the device carefully before use.

### **Install Environment:**

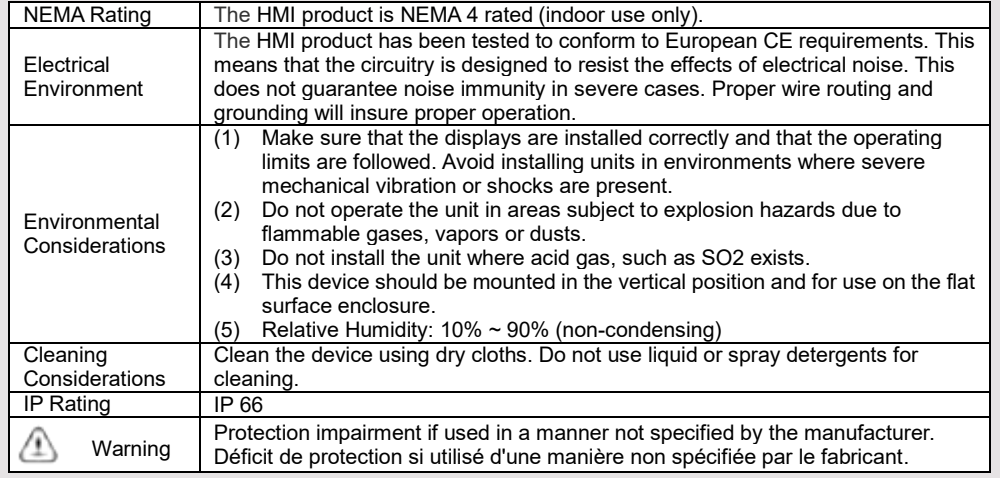

# **Unpacking the Unit 2**

Unpack and check the delivery. If damage is found, please contact the supplier.

**NOTE: Place the operator panel on a stable surface during installation. Dropping it or letting it** 

### **fall may cause damage.**

The package includes:

(1) Installation Instruction, 2-sided A4 \*1 (2) Human Machine Interface \*1 (3) Power Connector \*1 (4) Brackets & Screws \*1 pack (5) Fuse 1.6A/250V 5\*20mm \*1

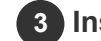

## **Installation Instructions 3**

Use a control box that provides enough stiffness. Cutout Dimension: 352 mm x 279 mm. Secure the operator panel in position, using all the fastening holes and the provided brackets and screws. Screw Torque: 2.6 ~ 3.9 lbf.in. (For reaching waterproof effect and preventing the panel from being deformed.) Plan for adequate space around the unit and inside the enclosure, for ventilation and cables. Consider the heat from other devices inside the enclosure. The ambient temperature around the unit must be  $0 \sim 50^{\circ}$ C Minimum required clearances (along the overlay): Top / Bottom / Sides 15 mm Maximum panel thickness: 4.5 mm

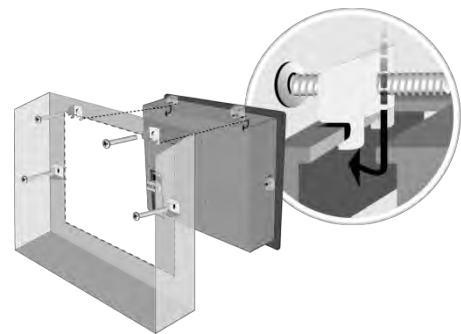

#### **Power Connections 4**

Power Connector Specifications:

Wire AWG: 24~12 Wiring Conductor Minimum Temperature: 75°C Screw Torque: 4.5 lbf-in (max.) Copper conduct only.

Spécifications du connecteur d'alimentation: AWG de fil: 24 ~ 12 Température minimale du conducteur de câblage: 75°C Couple de vis: 4.5 lbf-in (max.) Conducteur en cuivre seulement

### **NOTE:**

**1. Connect positive DC line to the '+' terminal and the DC ground to the '-' terminal.**

**2. When downloading project using a USB cable, do not connect HMI with PLC and PC simultaneously, for electric potential difference may result in damage to HMI or PC.** 

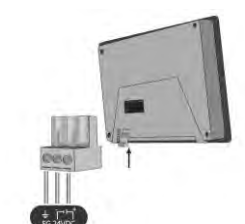

# **System Settings 5**

When HMI is powered up and displays image, press the round Start Button in the upper-left corner of the screen to open the Setting dialog box. Tap the lock icon **f** and log in. (Default System Password: 111111) Go to the Network tab, and setup your network. In Setting dialog box you can see device information, configure general settings, set HMI Time/Date/Name, and more.

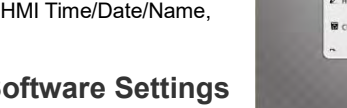

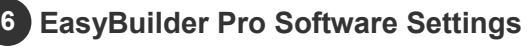

Launch EasyBuilder Pro software, select your project file, press F7 shortcut key to open the download dialog box: Select Ethernet > IP tab > Enter your HMI IP > Click Download to download this project file to HMI.

Using screensaver and backlight saver is recommended in order to avoid image persistence caused by displaying the same image on HMI for a long time.

( Please refer to EasyBuilder Pro User Manual for software operation details. )

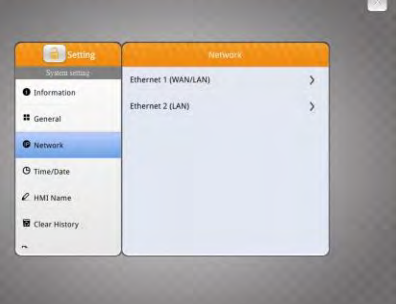

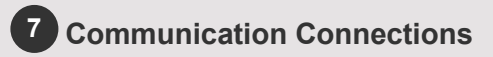

#### **NOTE:**

- **1. Only Tx & Rx (no RTS/CTS) may be used for COM1 RS-232 when COM3 RS-232 is also used.**
- **2. COM1 RS-485 / COM3 RS-485 with isolation protection.**

### $12345$  $\binom{6789}{9}$  Con. B

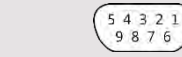

**COM1**/**COM3 [RS232] 9 Pin, Male, D-sub COM1**/**COM3 [RS485] 9 Pin, Female, D-sub**

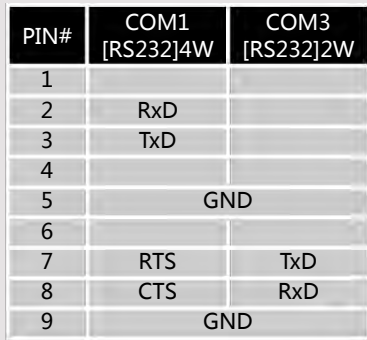

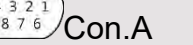

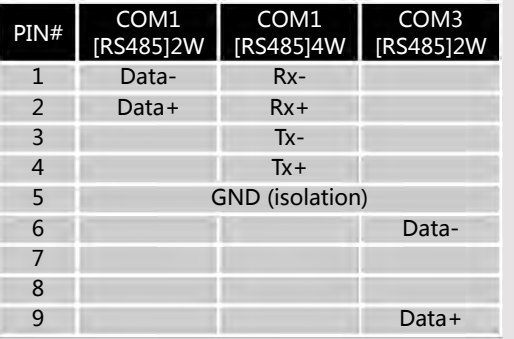

# **DIP SW Settings & Restore Factory Default 8**

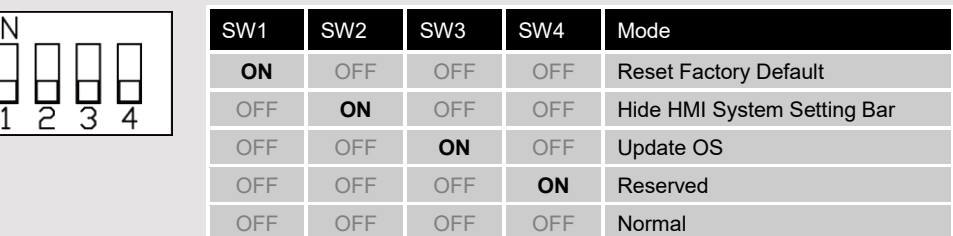

### **Restore Factory Default:**

Follow Step 5 to open the Setting dialog box. Go to "Reset options" tab, press the button of "Reset HMI to default". An Attention window shows, enter "yes".

Another way to restore factory default is entering "default111111" when logging in. An Attention window shows, enter "yes".

Please note that the projects and data stored in the unit are all cleared after pressing this button.

#### **Battery Replacement 9**

Battery replacement shall be performed by qualified personnel only and care must be taken when handling lithium batteries.

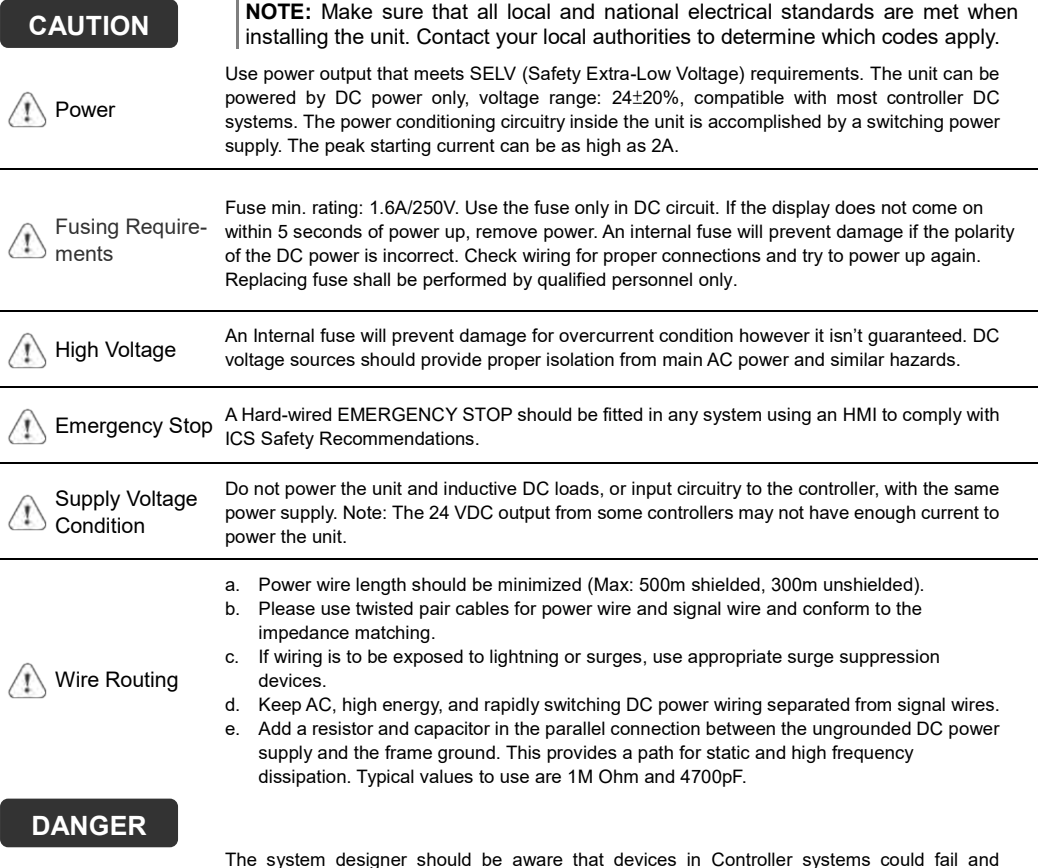

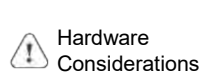

thereby create an unsafe condition. Furthermore, electrical interference in an operator interface can lead to equipment start-up, which could result in property damage and/or physical injury to the operator. If you use any programmable control systems that require an operator, be aware that this

potential safety hazard exists and take appropriate precautions. Although the specific design steps depend on your particular application, the following precautions generally apply to installation of solid-state programmable control devices, and conform to the guidelines for installation of Controllers recommended in NEMA ICS 3-304 Control Standards.

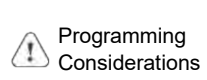

To conform to ICS Safety Recommendations, checks should be placed in the controller to ensure that all writable registers that control critical parts of plant or machinery have limit checks built into the program, with an out-of-limit safe shut down procedure to ensure safety of personnel.

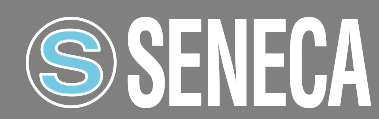